## **Instructions to Overwrite Existing Report Design for User-Side Certificate**

- 1. Open existing CertificateOfCompletionLearningHistoryUser.rptdesign report in Report Designer and edit as desired.
- 2. After testing to confirm new report behavior, navigate to **XML Source** tab in Report Designer.
- 3. Copy all of the xml code and create a new text file called Cert\_of\_Comp.blob.
- 4. Go to SQL Developer and locate the **DEFINITION** field for the existing certificate report, report ID 191.
- 5. Edit BLOB field by double-clicking on the field, then selecting the edit button with the ellipsis - this opens the BLOB **Edit Value** window.
- 6. As illustrated below select checkbox for **Text** (1), select **Text** tab (2), and select **Load** button (3).

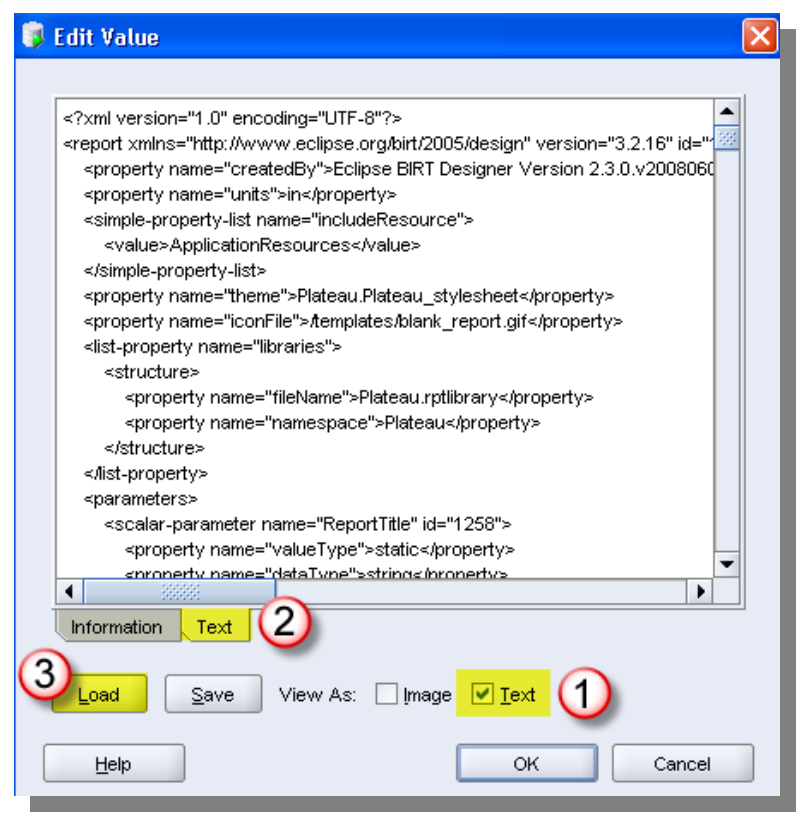

- 7. Browse to the new blob file you created earlier and select **Save**.
- 8. Select **OK** to exit the BLOB **Edit Value** window.
- 9. Save this change to the database by selecting the commit button . **Note:** If you go back to the **Edit Value** screen for the BLOB, you can see your edits.
- **10.Restart the server** and test on user side.